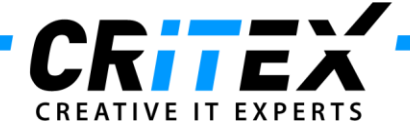

MedITEX instructions for clinical IT administrators:

## **Instructions for configuring a scheduled task for MedITEX Backup**

This instruction describes how to configure a scheduled task to automatically backup all MedITEX system files.

This backup will be saved on the local hard drive where MedITEX IVF is installed.

We strongly recommend that the IT Administrator configures a backup which saves all data from the installation folder on an external medium. Normally this folder is named *Critex*, in order to facilitate the future support of the system.

1. At first go to *"Control panel -> All Control Panel Items"* and choose *"Administrative Tools"*:

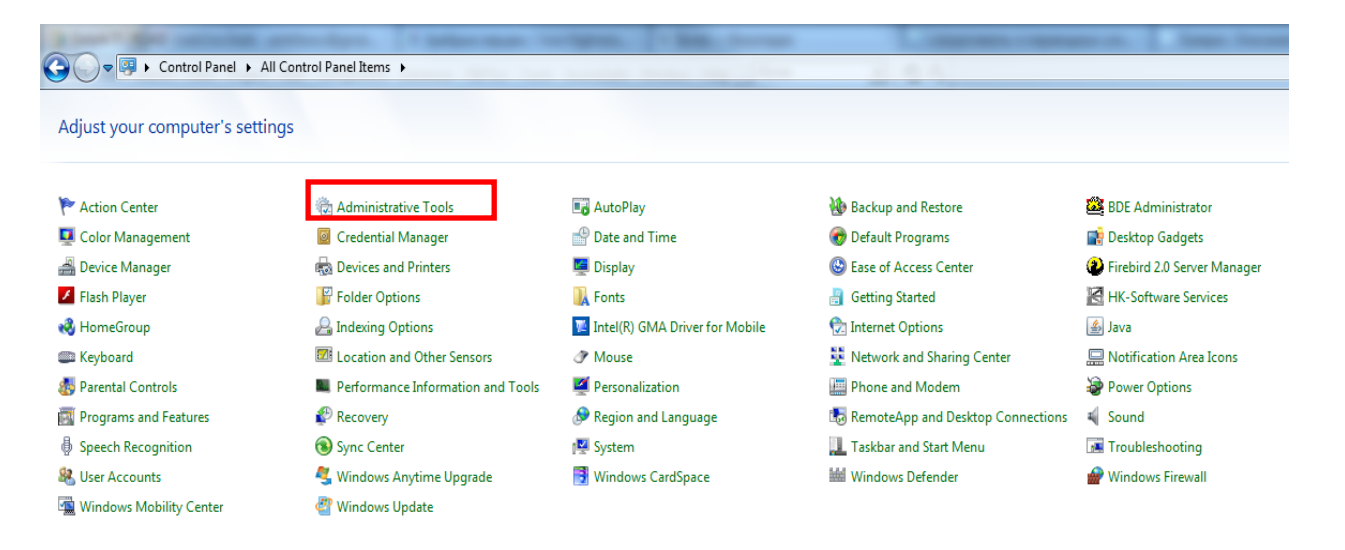

## After that you choose *"Task Scheduler"*:

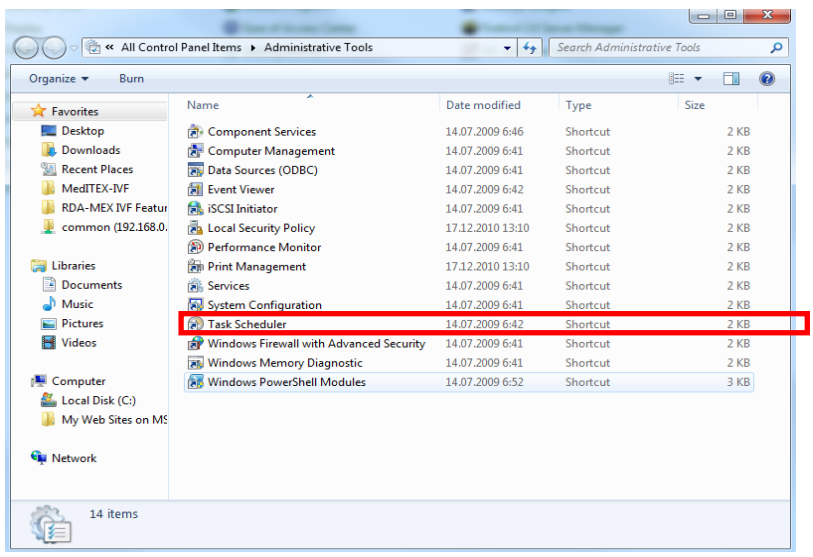

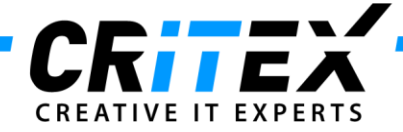

Then the Task Scheduler window opens. There you have to open the *"Task Scheduler Library"* and click on *"Create Basic Task".*

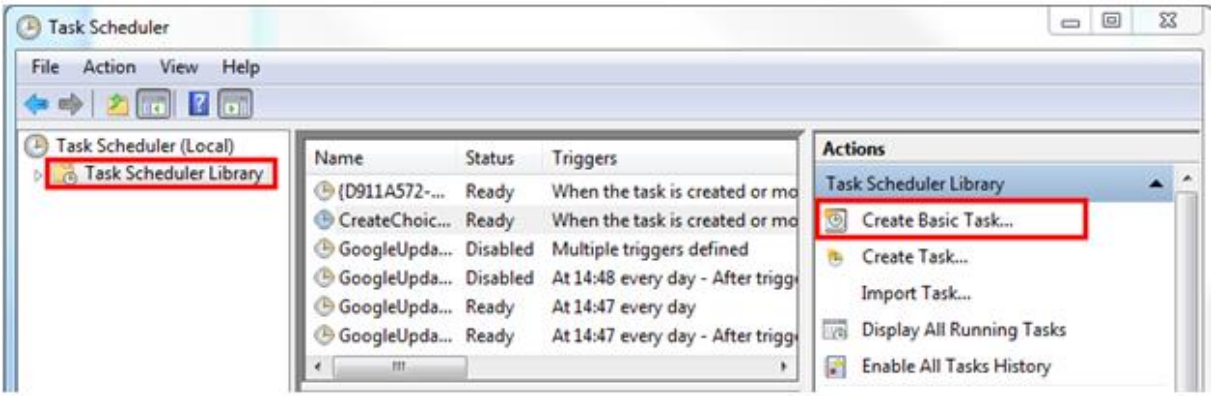

2. In the next few steps you will find the instruction how to configure the MedITEX\_Backup routine so that it starts automatically at an in the task defined time.

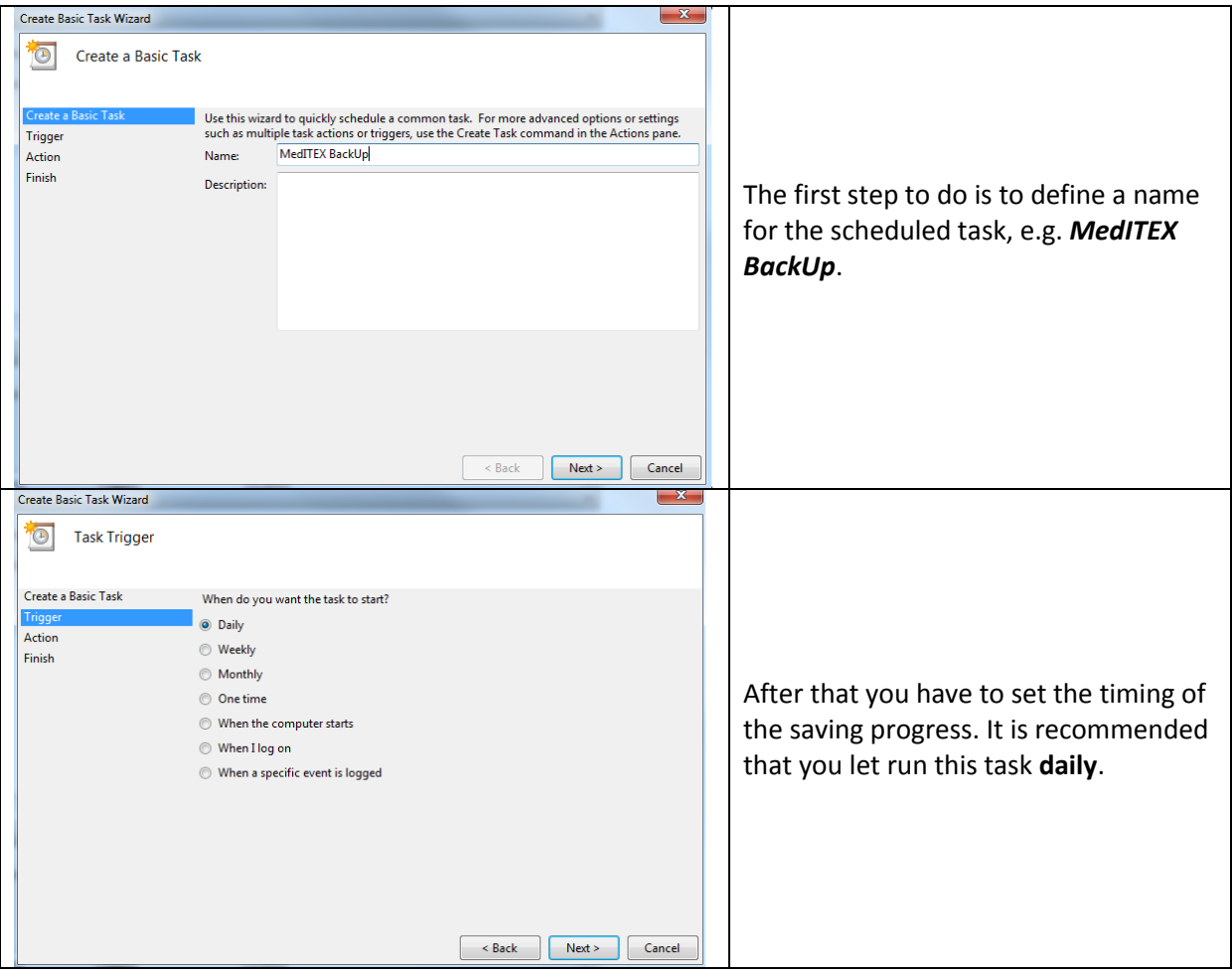

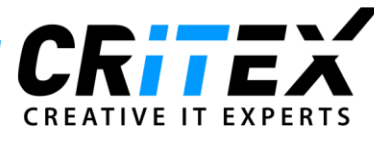

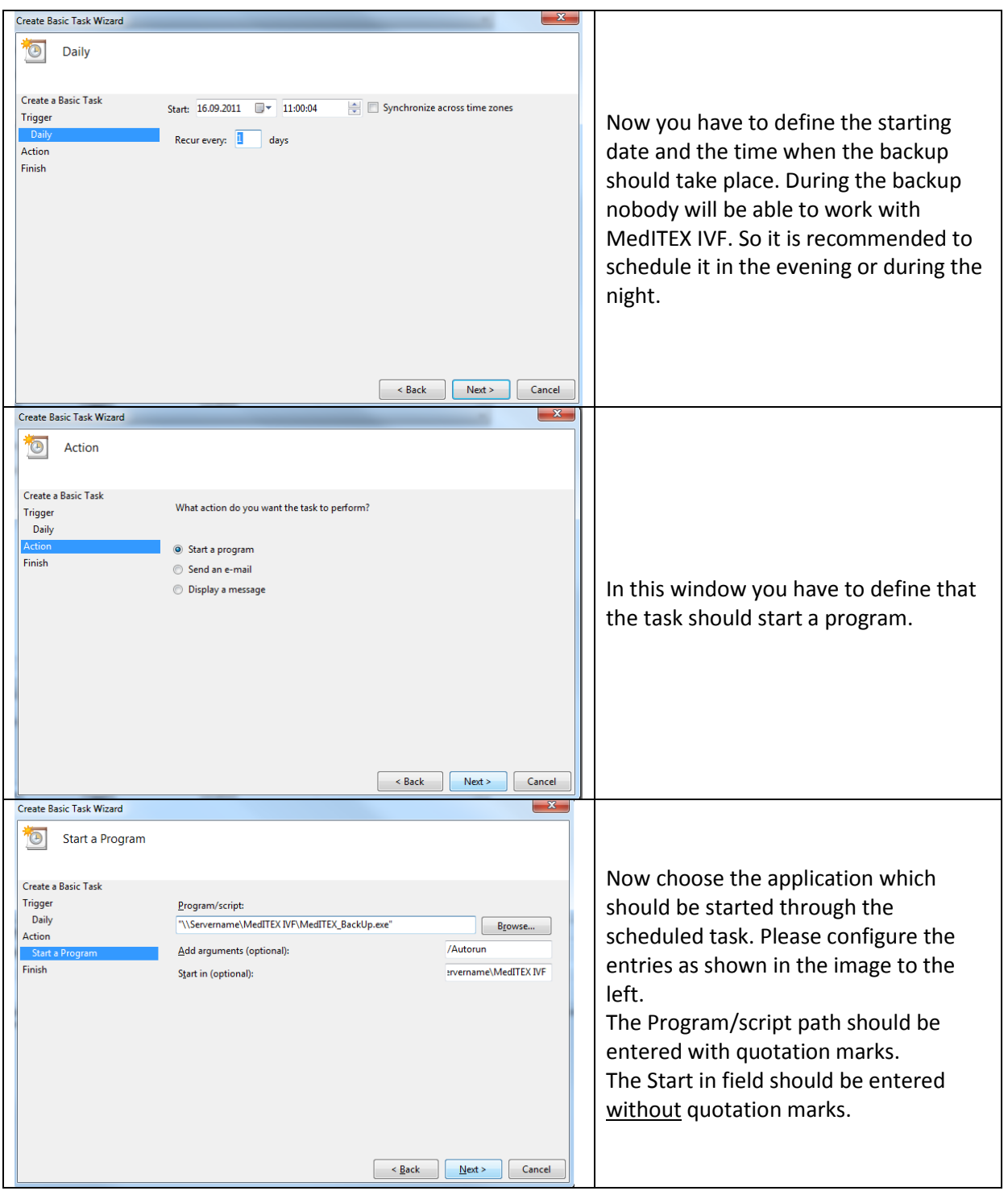

Finally click the "*Finish"* button and the scheduled task for the daily *MedITEX Backup* will be created.